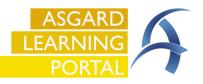

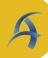

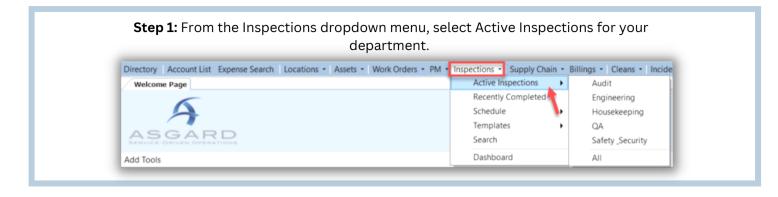

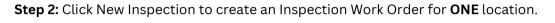

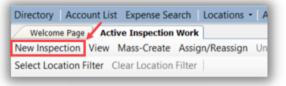

**Step 3:** When the New Inspection dialog window opens, enter the Inspection details.

| lew Inspection            |                                           |          |
|---------------------------|-------------------------------------------|----------|
| 1 Location:               | Unit #1203 (2 Bdrm)                       | <b>.</b> |
| 2 Template:               | Quick Check Pre Arrival                   | -        |
| Requested by:             | Staff ~                                   |          |
|                           | Reported By Guest                         |          |
|                           | Reported By Staff Name:                   |          |
|                           | Occupied Status                           |          |
|                           | Occupied State: Not Occupied  Guest Name: |          |
| 3 Inspecting the Work of: | <b>•</b>                                  |          |
| 4 Scheduled For:          | 7/26/2023 11:11 AM                        | 1        |

**1:** Enter the **Location** being inspected or where the Inspection is taking place.

2: Use the drop-down to select the Inspection Template.

**3:** If you are inspecting the work of an individual, choose their name from the **Inspecting Work Of** drop-down.

**4: Scheduled For** - This defaults to when you open the screen but can be adjusted for a future scheduled Inspection.

Then click **OK**